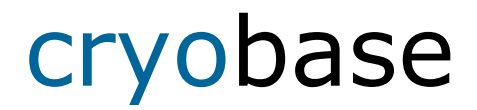

## **Verwaltung von Proben in cryobiologischen Behältern für Windows**

Version 2.5

microteq

Copyright 1995-2023 by microteq, Dornach. Alle Rechte vorbehalten.

**Bitte lesen Sie den folgenden Lizenzvertrag sorgfältig durch. Falls Sie mit den Vertragsbestimmungen nicht einverstanden sind, senden Sie bitte die Software mit allen Begleitmaterialien in der Originalverpackung zurück.** 

#### **Lizenz-Vertrag:**

Der Erwerb dieser microteq-Lizenz gibt Ihnen die Berechtigung, **eine** Kopie des Software-Produktes auf einem **einzelnen Computer** zu benutzen.

Die Software bleibt Eigentum der Firma **microteq** und ist durch internationale Urheberrechtsgesetzte gegen Kopieren geschützt. Sie dürfen die Software auf Ihre Festplatte übertragen, sofern Sie das Original ausschliesslich für Sicherungs- oder Archivierungszwecke aufbewahren.

Sie dürfen weder die Software, die Handbücher des Produktes noch anderes schriftliches Begleitmaterial zur Software kopieren, übersetzen oder in ein anderes schriftliches, fotografisches oder elektronisches Medium umsetzten.

Sie dürfen die Software weder vermieten noch verleihen, aber Sie dürfen die microteq-Lizenz auf Dauer an einen anderen übetragen vorausgesetzt, dass Sie alle Kopien der Software und das gesamte schriftliche Begleitmaterial übertragen und der Empfänger sich mit den Lizenz-Bestimmungen einverstanden erklärt. Eine Übertragung muss die letzte aktualisierte Version (Update) und alle früheren Versionen umfassen.

Die Garantie der Firma microteq beschränkt sich bei nicht sachgemässer Funktion der Software, nach Wahl der Firma microteq, lediglich auf die Reparatur des aufge-tretenen Fehlers oder auf die Rückerstattung des für die Lizenz bezahlten Betrages. Die Garantie gilt nicht, wenn der Ausfall der Software auf einen Unfall, auf Missbrauch oder auf fehlerhafte Anwendung zurückzuführen ist.

Die Firma microteq ist **nicht** für irgendwelche Schäden (uneingeschränkt eingeschlossen sind Schäden aus entgangenem Gewinn, Betriebsunterbrechung, Verlust von geschäftlichen Informationen oder von Daten oder aus anderem finanziellen Verlust) ersatzpflichtig, die aufgrund der Benutzung dieses microteq-Produktes oder der Unfähigkeit, dieses microteq-Produkt zu verwenden, entstehen.

Auf jeden Fall ist die Haftung der Firma microteq auf den Betrag beschränkt, der tatsächlich für das Produkt bezahlt wurde.

Sollten Sie Fragen zu diesem Vertrag haben oder sollten Sie sich mit der Firma microteq aus anderen Gründen in Verbindung setzen wollen, verwenden Sie bitte die diesem Handbuch beilegegte Adressinformation.

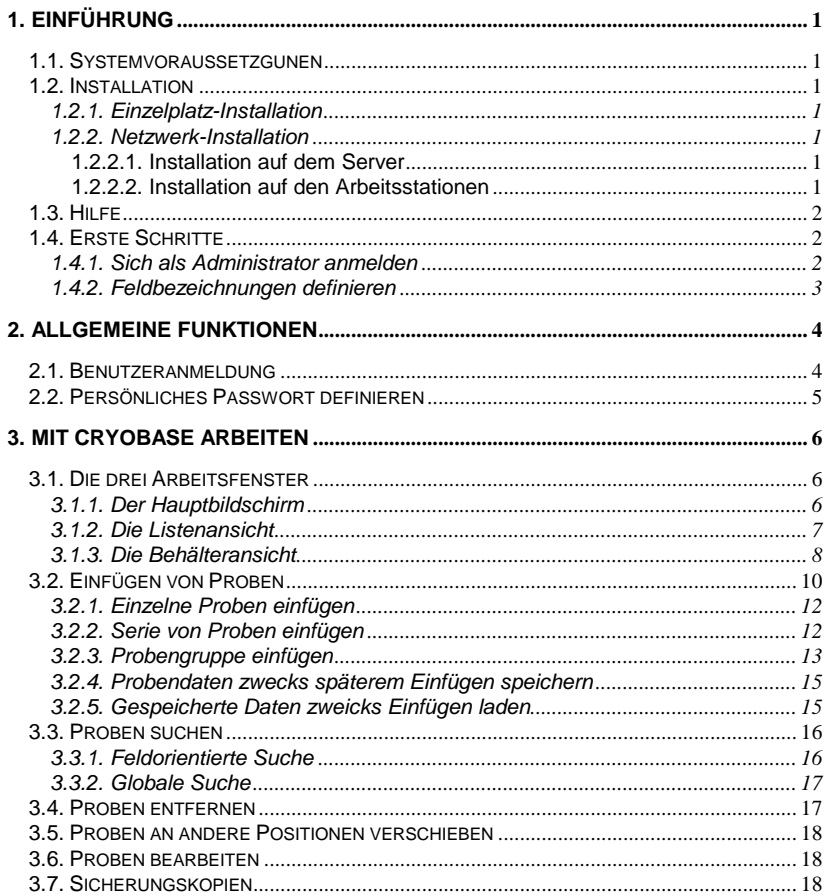

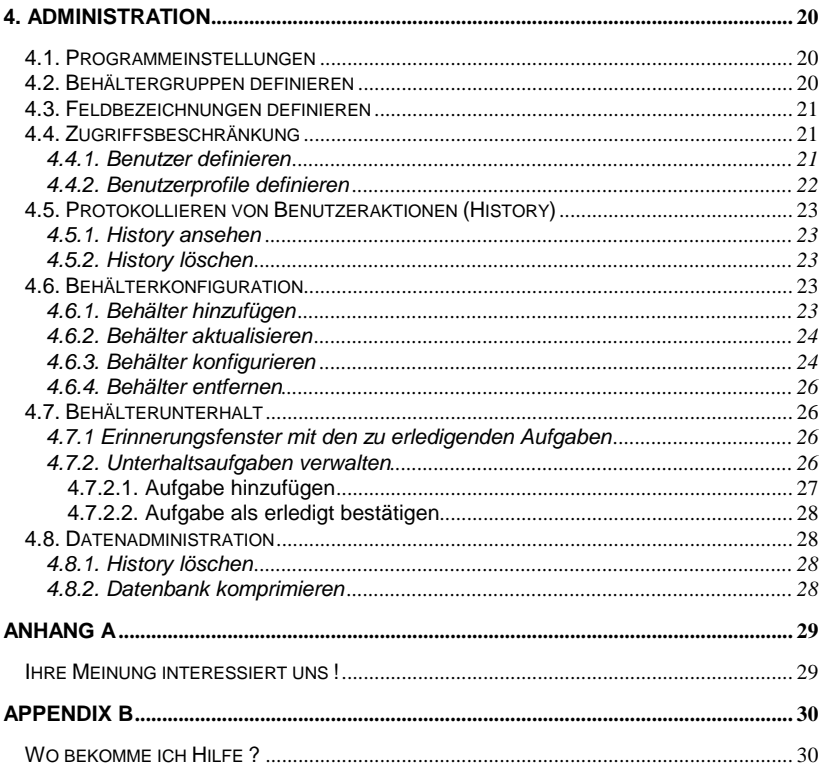

# **1. Einführung**

## **1.1. Systemvoraussetzgunen**

- − min. Pentium-II Prozessor.
- − min. 128 Mb RAM.
- − Win98, WinME, WinNT4.0, Win2k, WinXP.
- − min. 20 Mb freier Speicher auf der Festplatte.

## **1.2. Installation**

Legen Sie Ihre **CryoBase** CD in Ihr CD-ROM Laufwerk. Wählen Sie **Start | Ausführen** von der Windows Taskleiste und geben Sie ein: **D:SETUP** wobei D für den Laufwerkbuchstaben Ihres CD-ROM Laufwerks steht. Dann befolgen Sie die Instruktionen des Installationsprogramms.

\_\_\_\_\_\_\_\_\_\_\_\_\_\_\_\_\_\_\_\_\_\_\_\_\_\_\_\_\_\_\_\_\_\_\_\_\_\_\_\_\_\_\_\_\_\_\_\_\_\_\_\_\_\_\_\_\_\_\_\_\_\_\_\_\_\_\_\_\_\_\_\_\_\_\_\_\_\_\_\_\_\_\_\_\_\_

### **1.2.1. Einzelplatz-Installation**

Wenn Sie eine Einzelplatz-Installation durchführen, dann wählen Sie im Installationsprogramm den Installationstyp 'Einzelplatz', wenn Sie danach gefragt werden.

### **1.2.2. Netzwerk-Installation**

Die Netzwerk-Installation sollte vom Netzwerkadministrator durchgeführt werden. Wenn Sie eine Netzwerk-Installation durchführen, dann wählen Sie im Installationsprogramm den Installationstyp 'Netzwerk', wenn Sie danach gefragt werden. Damit wird **CryoBase** auf dem Server installiert.

### **1.2.2.1. Installation auf dem Server**

Falls Sie die Netzwerkinstallation nicht direkt auf dem Server-Computer, sondern auf einer Arbeitsstation durchführen, stellen Sie sicher, dass diese Arbeitsstation eine Laufwerks-Verknüpfung auf das freigegebene Server-Laufwerk hat, auf welches Sie **CryoBase** installieren möchten, z.B. (F: = \\Server\C).

### **1.2.2.2. Installation auf den Arbeitsstationen**

Starten Sie von jeder Arbeitsstation das Programm **ClientSetup.EXE**, welches sich nun auf dem Server in dem Verzeichnis befindet, in welches Sie **CryoBase** installiert haben.

## **1.3. Hilfe**

Wenn Sie Fragen haben wie Sie das Programm benutzern, drücken Sie die **F1- Taste** um Informationen übern den gerade von Ihnen druchgeführten Schritt zu erhalten.

\_\_\_\_\_\_\_\_\_\_\_\_\_\_\_\_\_\_\_\_\_\_\_\_\_\_\_\_\_\_\_\_\_\_\_\_\_\_\_\_\_\_\_\_\_\_\_\_\_\_\_\_\_\_\_\_\_\_\_\_\_\_\_\_\_\_\_\_\_\_\_\_\_\_\_\_\_\_\_\_\_\_\_\_\_\_

Drücken Sie nochmals F1 oder wählen Sie das Menu Hilfe | Hilfe benutzen um zu erfahren wie man das Hilfesystem benutzt.

## **1.4. Erste Schritte**

Bevor Sie produktiv mit **CryoBase** arbeiten können, müssen Sie ein paar erste Schritte durchführen:

#### **Obligatorische Schritte:**

- Sich als Administrator anmelden.
- Feldbezeichnungen definieren.

#### **Optionale Schritte:**

- Benutzer definieren.
- Benutzerprofile definieren.
- Behältergruppen definieren.
- Programmeinstellungen definieren.
- Falls die Behälterunterhalts-Funktionen aktiviert sind, die Aufgabe ,Installation' als erledigt bestätigen, sobald der Behälter (Hardware) in Ihrer Firma installiert worden ist.

#### **Nächster Schritt:**

• Proben einfügen

### **1.4.1. Sich als Administrator anmelden**

Wenn Sie CryoBase das erste Mal starten, können Sie sich nur als Administrator anmelden. Benutzer werden sich unter eigenem Namen anmelden können, sobald der Administrator Benutzer und Benutzerprofile definiert hat (siehe entsprechende Kapitel).

Der benutzername des Administrators ist **ADMIN**, ohne Psswort. Bitte definieren Sie sobald als möglich Ihr Administratorpasswert indem Sie im Hauptbildschirm das Menu Benutzer | Passwort definieren wählen.

### **1.4.2. Feldbezeichnungen definieren**

Für jede Behältergruppe können Sie die Bezeichnungen der Felder definieren, welche Ihre Proben beschreiben. Die Definition der Feldbezeichnungen ist Teil der Definition der Behältergruppen, weil Feldbezeichnungen nur pro Behältergruppe definiert werden können. Falls Sie keine Behältergruppen definieren möchten, werden alle Ihre Feldbezeichnungen auf die Standard-Behältergruppe ,Behälter' angewendet.

\_\_\_\_\_\_\_\_\_\_\_\_\_\_\_\_\_\_\_\_\_\_\_\_\_\_\_\_\_\_\_\_\_\_\_\_\_\_\_\_\_\_\_\_\_\_\_\_\_\_\_\_\_\_\_\_\_\_\_\_\_\_\_\_\_\_\_\_\_\_\_\_\_\_\_\_\_\_\_\_\_\_\_\_\_\_

Sie können ein Datum/Zeit-Feld definieren, bis zu 10 Textfelder mit einer maximalen Feldlänge von 50 Zeichen und ein Memofeld ohne Einschränkung der Textlänge.

Die maximale Länge einer Feldbezeichnung ist 20 Zeichen. Die Bezeichnungen des Datum/Zeit-Feldes und des ersten Textfeldes (Hauptfeld) sind obligatorisch. Wenn Sie die Bezeichnungen der anderen Felder auslassen, wird das entsprechende Feld ausgelassen und im Programm nicht verwendet.

#### **Maskiert:**

Wenn Sie diese Checkbox anklicken, dann wird jeder Benutzer, dessen Benutzerprofil den Zugriff auf maskierte Felder verweigert, nicht in der Lage sein, Daten in das entsprechende Feld einzugeben.

#### **Obligatorisch:**

Wenn Sie diese Checkbox anklicken, wird die Dateneingabe in dieses Feld obligatorisch. Der Benutzer wird eine Probe nicht in den Behälter einfügen können, wenn das entsprechende Feld keine Daten enthält.

# **2. Allgemeine Funktionen**

## **2.1. Benutzeranmeldung**

Um mit CryoBase arbeiten zu können müssen Sie sich zuerst identifizieren. Ihre Identifikation wird von CryoBase einerseits benötigt um zu wissen, welche Funktionen Sie ausführen dürfen (wird vom Administrator definiert) und andererseits um Ihre Aktionen in einer History-Datei zu verfolgen.

\_\_\_\_\_\_\_\_\_\_\_\_\_\_\_\_\_\_\_\_\_\_\_\_\_\_\_\_\_\_\_\_\_\_\_\_\_\_\_\_\_\_\_\_\_\_\_\_\_\_\_\_\_\_\_\_\_\_\_\_\_\_\_\_\_\_\_\_\_\_\_\_\_\_\_\_\_\_\_\_\_\_\_\_\_\_

#### **Id:**

Geben Sie Ihren Benutzernamen ein. Ihr Benutzername wurde zuvor durch den Administrator definiert.

Der Benutzername des Administrators ist '**ADMIN**' und kann nicht geändert werden.

#### **Passwort:**

Geben Sie Ihr persönliches Passwort ein. Sie können Ihr eigenes Passwort definieren oder ändern indem Sie im Hauptbildschirm das Menu Benutzer | Passwort definieren wählen. Sie sind die einzige Person, welche Ihr Passwort kennt, verlieren Sie es nicht!

Beim Passwort und Benutzernamen gibt es keine Unterscheidung zwischen Grossund Kleinbuchstaben.

Da das Thema Sicherheit für **CryoBase** sehr wichtig ist, werden Sie vom Programm nach einer bestimmten Zeit (normalerweise 4 Minuten) automatisch abgemeldet, wenn Sie keine Aktion ausführen. Dies schützt Sie davor, dass andere Benutzer Aktionen unter Ihrem Namen durchführen, falls Sie einmal vergessen sollten, sich nach getaner Arbeit im Programm abzumelden.

## **2.2. Persönliches Passwort definieren**

Jeder Benutzer (auch der Administrator) kann sein eigenes Passwort definieren. Dies schützt Sie davor, dass andere Benutzer in Ihrem Namen auf das Programm zugreifen. Sie sind die einzige Person, welche Ihr Passwort kennt, vergessen Sie es nicht! Ändern Sie Ihr Passwort indem Sie im Hauptbildschirm das Menu Benutzer | Passwort definieren wählen.

\_\_\_\_\_\_\_\_\_\_\_\_\_\_\_\_\_\_\_\_\_\_\_\_\_\_\_\_\_\_\_\_\_\_\_\_\_\_\_\_\_\_\_\_\_\_\_\_\_\_\_\_\_\_\_\_\_\_\_\_\_\_\_\_\_\_\_\_\_\_\_\_\_\_\_\_\_\_\_\_\_\_\_\_\_\_

Geben Sie Ihr Passwort ein (keine Unterscheidung zwischen Gross-/ Kleinbuchstaben). Sie werden feststellen, dass nur Sternchen angezeigt werden während Sie Ihr Passwort eintippen. Dies, weil das Programm verhindern möchte, dass Ihnen jemand über die Schultern schaut und sich Ihr Passwort merkt während Sie es eintippen.

Geben Sie dann das Passwort nochmals ein – damit das Programm kontrollieren kann, ob Sie Ihr Passwort richtig eingegeben haben – und klicken Sie dann auf den Knopf Ok.

#### **Löschen:**

Wenn Sie auf den Knopf Löschen klicken, wird Ihr Passwort gelöscht. Bitte seien Sie sich bewusst, dass jeder Benutzer, welcher Ihren Benutzernamen (ist nicht geheim) kennt, das Programm unter Ihrem Namen benutzen kann, wenn Sie kein Passwort definieren.

# **3. Mit CryoBase arbeiten**

## **3.1. Die drei Arbeitsfenster**

Wenn Sie mit Cryobase arbeiten werden Sie am meisten mit den folgden drei Fenstern arbeiten: Der Hauptbildschirm, die Listenansicht und die Behälteransicht.

\_\_\_\_\_\_\_\_\_\_\_\_\_\_\_\_\_\_\_\_\_\_\_\_\_\_\_\_\_\_\_\_\_\_\_\_\_\_\_\_\_\_\_\_\_\_\_\_\_\_\_\_\_\_\_\_\_\_\_\_\_\_\_\_\_\_\_\_\_\_\_\_\_\_\_\_\_\_\_\_\_\_\_\_\_\_

### **3.1.1. Der Hauptbildschirm**

Der Hauptbildschirm besteht aus den Knöpfen für die Hauptfunktionen von **CryoBase** auf der linken Seite und einer Liste der verfügbaren Behälter auf der rechten Seite.

#### **Knöpfe für die Hauptfunktionen:**

#### **Suchen:**

Suchen von Proben innerhalb einer Anzahl gewählter Behälter. Die gefundenen Proben können entfernt, bearbeitet, gedruckt oder einfach angesehen werden.

#### **Proben einfügen:**

Einfügen von einzelnen Proben oder mehreren Proben mit demselben Inhalt in den gewählten Behälter.

#### **Serie einfügen:**

Einfügen einer Serie von Proben, welche fast denselben Inhalt haben, sich jedoch in gewissen Informationen von Probe zu Probe unterscheiden (üblicherweise ein oder zwei Felder).

#### **Gruppe einfügen:**

Probengruppe einfügen deren Proben denselben Inhalt haben oder sich von Probe zu Probe in gewissen Informationen unterscheiden, aber alle Proben im Programm als einer Gruppe angehörend markiert sind. (Z.B. können Sie nicht ein gemeinsames Feld einer zu einer Gruppe gehörenden Probe ändern. Sie werden die Probe aus der Gruppe entfernen müssen oder den Inhalt dieses Feldes in allen der Gruppe angehörenden Proben ändern).

#### **Listenansicht:**

Zeigt alle (gefundenen) Proben innerhalb einer Anzahl gewählter Behälter in Listenform. Proben können dann z.b. entfernt, gedruckt oder bearbeitet werden.

#### **Behälteransicht:**

Zeigt alle (gefundenen) Proben innerhalb einer Anzahl gewählter Behälter in einer grafischen Form, genau gleich wie Ihr Behälter organisiert ist, in einer Behälteransicht von oben, einer Rackansicht von der Seite und einer Box Ansicht von oben. Proben können bearbeitet wie z.b. aus dem Behälter entfernt oder an andere Positionen verschoben werden.

#### **Start:**

Jedesmal wenn Sie mit Ihrer Arbeit beginnen, klicken Sie den Knopf Start um sich zu identifizieren.

\_\_\_\_\_\_\_\_\_\_\_\_\_\_\_\_\_\_\_\_\_\_\_\_\_\_\_\_\_\_\_\_\_\_\_\_\_\_\_\_\_\_\_\_\_\_\_\_\_\_\_\_\_\_\_\_\_\_\_\_\_\_\_\_\_\_\_\_\_\_\_\_\_\_\_\_\_\_\_\_\_\_\_\_\_\_

#### **Stopp:**

Jedesmal wenn Sie Ihre Arbeit beenden klicken Sie auf den Knopf Stop um zu verhindern, dass andere Benutzer Aktionen in Ihrem Namen durchführen.

#### **Behälterliste:**

Sie benutzen die Behälterliste um Behälter auszuwählen, in welchen Sie gewisse Aktionen durchführen möchten wie z.b. Proben suchen, Proben einfügen oder Proben ansehen. Sie selektieren oder deselektieren einen Behälter indem Sie seinen Namen in der Behälterliste anklicken. Ein selektierter Behälter wird mit dem

Symbol **难** angezeigt, ein deselektierter Behälter mit dem ...

#### **Alle selektieren/deselektieren:**

Sie können alle verfügbaren Behälter selektieren indem Sie den Knopf

anklicken bzw. alle Behälter deselektieren indem Sie den Knopf **Aufgeland** anklicken.

#### **Anzahl leere Fächer anzeigen:**

Sie können die Anzahl leerer Fächer für jeden verfügbaren Behälter ansehen indem

Sie den Knopf  $\Box$  anklicken und Sie können diese Option wieder ausschalten, indem Sie denselben Knopf nochmals anklicken.

### **3.1.2. Die Listenansicht**

Die Listenansicht zeigt Proben in einer Listenform an. Proben können bearbeitet wie z.b. aus dem Behälter entfernt, gedruckt oder geändert werden. Das Fenster ist in einen oberen Erfassungsbereich und einen unteren Probenlisten-Bereich unterteilt.

#### **Probenliste:**

Sie benötigen die Liste um Ihre Proben in der gewünschten Sortierreihenfolge zu sehen und um Proben für die weitere Manipulation auszuwählen.

Sie wählen Proben indem Sie auf den Datensatz-Auswahlknopf (am linken Rand jeder Zeile) anklicken. Nachdem Sie die Proben ausgewählt haben, können Sie sie ändern, drucken oder entfernen.

Sie können die Sortierreihenfolge der Liste ändern, indem Sie in die Spaltenüberschrift(en) der gewünschten Spalte(n). Sie können nach maximal drei Spalten gleichzeitig und in aufsteigender oder absteigender Reihenfolge sortieren. Wenn Sie die entsprechende Spalte das erste Mal anklicken, wird sie aufwärts sortiert. Wenn Sie dieselbe Spaltenüberschrift ein zweites Mal anklicken, wird sie in absteigender Reihenfolge sortiert und wenn Sie sie ein drittes Mal anklicken ist sie wieder nicht sortiert.

#### **Listen- / Erfassungsbereich vergrössern:**

Sie können entweder den Editierbereich oder den Listenbereich vergrössern, indem Sie auf den horizontalen Balken klicken, welche die beiden Bereiche trennt, und ihn mit der Maus nach oben oder nach unten verschieben.

\_\_\_\_\_\_\_\_\_\_\_\_\_\_\_\_\_\_\_\_\_\_\_\_\_\_\_\_\_\_\_\_\_\_\_\_\_\_\_\_\_\_\_\_\_\_\_\_\_\_\_\_\_\_\_\_\_\_\_\_\_\_\_\_\_\_\_\_\_\_\_\_\_\_\_\_\_\_\_\_\_\_\_\_\_\_

#### **Probenliste ausdrucken:**

Sie können entweder alle Proben in der Liste drucken indem Sie keine Proben auswählen oder Sie können eine Anzahl gewählter Proben drucken, indem Sie

die entsprechenden Proben in der Liste auswählen und dann den **En anklicken**.

#### **Proben bearbeiten:**

Sie bearbeiten Proben, indem Sie die Proben, welche Sie ändern möchten in der Liste auswählen, Ihre Änderungen im Erfassungsbereich eingeben und dann den

Knopf **bei** anklicken um Ihre Änderungen zu speichern. Wenn Sie mehrere Proben gleichzeitig auswählen, können Sie nur die Felder ändern, welche bei all Ihren gewählten Proben denselben Inhalt haben.

#### **Proben entfernen:**

Sie entfernen Proben indem Sie die zu entfernenden Proben in der Liste

auswählen und dann den Knopf **der** anklicken.

## **3.1.3. Die Behälteransicht**

Die Behälteransicht zeigt Ihre Proben in einer grafischen Form, genau gleich wie Ihr Behälter organisiert ist, in einer Behälteransicht von oben, einer Rackansicht von der Seite und einer Box Ansicht von oben. Proben können bearbeitet wie z.b. aus dem Behälter entfernt oder an andere Positionen verschoben werden.

#### **Behälteransicht von oben:**

Zeigt den Behälter und all seine Racks von oben. Manchmal wird eine blaue oder gelbe Zahl in einem Rack angezeigt. Die blaue Zahl zeigt für das entsprechende Rack die Anzahl gewählter Proben und die gelbe Zahl die Anzahl gefundener Proben an.

#### **Rackansicht von der Seite:**

Zeigt das aktuell gewählte Rack und all seine Boxen von der Seite. Manchmal wird eine blaue oder gelbe Zahl in einer Box angezeigt. Die blaue Zahl zeigt für die entsprechende Box die Anzahl gewählter Proben und die gelbe Zahl die Anzahl gefundener Proben an.

#### **Boxansicht von oben:**

Zeigt die aktuell gewählte Box von oben mit all ihrer Fächer. In jedem Fach, das

nicht leer ist, wird ein Probensymbol **L**angezeigt. Sie können den Inhalt eines Fachs sehen, indem Sie mit der rechten Maustaste auf das entsprechende Fach klicken.

#### **Behälterauswahl:**

In der oberen rechten Ecke der Behälteransicht sehen Sie eine Listbox für die Behälterauswahl. Wenn Sie in der Behälterliste im Hauptbildschirm mehr als einen Behälter gewählt haben, können Sie hier wählen, welchen dieser Behälter Sie anzeigen möchten.

\_\_\_\_\_\_\_\_\_\_\_\_\_\_\_\_\_\_\_\_\_\_\_\_\_\_\_\_\_\_\_\_\_\_\_\_\_\_\_\_\_\_\_\_\_\_\_\_\_\_\_\_\_\_\_\_\_\_\_\_\_\_\_\_\_\_\_\_\_\_\_\_\_\_\_\_\_\_\_\_\_\_\_\_\_\_

#### **Positionsanzeige:**

Wenn Sie mit der Maus über ein Fach fahren, zeigt diese Anzeige die genaue Position des Fachs (bzw. der Probe) in Ihrem Behälter an, z.b. 4-B-12-3, was bedeutet, dass sich das Fach unter Ihrem Mauscursor im Rack 4, in der Box 2 und im Fach mit der Spalte 12 und Zeile 3 befindet.

#### **Proben entfernen:**

Sie können Proben entfernen indem Sie die Fächer, welche die zu entfernenden

Proben enthalten, anklicken (wählen) und dann den Knopf **anklicken**.

#### **Proben an andere Positionen verschieben:**

Sie verschieben Proben in zwei Schritten:

- 1. Zuerst verschieben Sie die Probe, die Box oder das Rack in die Zwischenablage.
- 2. Dann wählen Sie die neue Position in Ihrem Behälter oder sie gehen in die Behälteransicht Ihres Zielbehälters, falls sich Ihre Zielposition in einem anderen Behälter befindet und dann kopieren Sie die Probe, die Box oder das Rack von der Zwischenablage.

#### **Demo-Behälter:**

Falls Sie Ihren Behälter in einer Demoversion verwenden, können Sie Ihren Behälter sofort in eine Vollversion verwandeln indem Sie das Menu Extras ( Demostatus entfernen wählen und den Aktivierungscode eingeben, welchen Sie von Ihrem Händler erhalten haben.

## **3.2. Einfügen von Proben**

Es gibt drei Typen von Proben, welche in einen Behälter eingefügt werden können:

\_\_\_\_\_\_\_\_\_\_\_\_\_\_\_\_\_\_\_\_\_\_\_\_\_\_\_\_\_\_\_\_\_\_\_\_\_\_\_\_\_\_\_\_\_\_\_\_\_\_\_\_\_\_\_\_\_\_\_\_\_\_\_\_\_\_\_\_\_\_\_\_\_\_\_\_\_\_\_\_\_\_\_\_\_\_

- 1. Einzelne Proben.
- 2. Serien von Proben.
- 3. Probengruppen.

#### **Einzelne Proben:**

Eine einzelne Probe oder mehrere Proben mit demselben Inhalt.

#### **Serie von Proben:**

Eine Serie von Proben hat fast denselben Inhalt, aber gewisse Informationen sind von Probe zu Probe anders (normalerweise ein oder zwei Felder).

#### **Probengruppen:**

Eine Probengruppe besteht aus Proben mit demselben Inhalt oder aus Proben, deren Inhalt sich von Probe zu Probe leicht unterscheidet, jedoch werden alle Proben im Programm als zur gleichen Gruppe zugehörig markiert. (Z.B. können Sie nicht ein gemeinsames Feld einer zu einer Gruppe gehörenden Probe ändern. Sie werden die Probe aus der Gruppe entfernen müssen oder den Inhalt dieses Feldes in allen der Gruppe angehörenden Proben ändern).

Und es gibt drei Arten wie Proben eingefügt werden können, welche für alle drei Probentypen gültig sind:

- 1. Proben direkt in einen gewählten Behälter einfügen.
- 2. Die Probendaten nur erfassen und für späteres Einfügen speichern.
- 3. Proben in einen gewählten Behälter einfügen, deren Daten zuvor gespeichert wurden.

#### **Vorgehen 1:**

Wählen Sie im Hauptbildschirm den Behälter, in welchen Sie Proben einfügen möchten und klicken Sie auf einen der drei Einfüge-Knöpfe, erfassen Sie die Daten

für die Probe(n), wählen Sie die Zielposition im Behälter indem Sie den Knopf

anklicken und fügen Sie dann die Probe(n) ein, indem Sie den Knopf anklicken.

#### **Vorgehen 2:**

Wählen Sie im Hauptbildschirm die Behältergruppe, zu welcher Ihre Daten gehören und klicken Sie auf einen der drei Einfüge-Knöpfe, Erfassen Sie Ihre Probendaten

und speichern Sie sie indem Sie den auf Knopf **kulle** klicken.

#### **Vorgehen 3:**

Wählen Sie im Hauptbildschirm den Behälter, in welchen Sie Ihre Proben einfügen möchten und klicken Sie auf einen der drei Einfüge-Knöpfe, laden Sie die vorher

gespeicherten Probendaten indem Sie auf den Knopf klicken, wählen Sie die

Zielposition im Behälter indem Sie den Knopf anklicken und fügen Sie dann die

Probe(n) ein, indem Sie den Knopf **and** anklicken.

### **3.2.1. Einzelne Proben einfügen**

Klicken Sie auf den Knopf Proben einfügen im Hauptbildschirm um einzelne Proben oder Proben mit demselben Inhalt einzufügen und folgen Sie dem Vorgehen, welches im Kapitel Einfügen von Proben Beschrieben ist.

\_\_\_\_\_\_\_\_\_\_\_\_\_\_\_\_\_\_\_\_\_\_\_\_\_\_\_\_\_\_\_\_\_\_\_\_\_\_\_\_\_\_\_\_\_\_\_\_\_\_\_\_\_\_\_\_\_\_\_\_\_\_\_\_\_\_\_\_\_\_\_\_\_\_\_\_\_\_\_\_\_\_\_\_\_\_

Nachdem Sie Ihre Probendaten erfasst haben, klicken Sie auf den Knopf Film in die Behälteransicht zu wechseln und wählen Sie die Zielposition(en) für ihre Probe(n). Sie werden feststellen, dass alle leeren Fächer mit der Farbe gefunden (gelb) angezeigt werden. Dies erleichtert Ihnen zu sehen, welche Fächer für das Einfügen in Frage kommen, vor allem dann, wenn der Behälter ziemlich voll ist.

Wählen Sie ein Fach, welches Sie füllen möchten, indem Sie es in der Boxansicht von oben anklicken oder klicken Sie nochmals darauf um es wieder abzuwählen. Nachdem Sie alle Ihre Zielpositionen gewählt haben, können Sie entweder wieder

zurück in die Erfassungsmaske wechseln indem Sie den Knopf DT anklicken und erfassen dann weitere Änderungen oder Sie können Ihre Proben in den Behälter

einfügen indem Sie auf den Knopf **KD** klicken.Click the *Insert samples* button on the main screen to insert single samples or multiple samples with the same content and follow the procedure according to the chapter inserting samples.

### **3.2.2. Serie von Proben einfügen**

Klicken Sie im Hauptbildschirm auf den Knopf Serie einfügen um eine Serie von Proben einzufügen, welche fast denselben Inhalt haben, sich jedoch in gewissen Informationen von Probe zu Probe leicht unterscheiden (üblicherweise ein oder zwei Felder).

Das Fenster zum Einfügen von Serien ist in zwei Bereiche unterteilt: Den oberen Erfassungsbereich und den unteren Listenbereich für unterschiedliche Felder.

#### **Erfassungsbereich:**

Erfassen Sie Ihre Daten in den Feldern und wählen Sie die Felder, welche sich innerhalb der Serie unterscheiden indem Sie die Checkbox rechts von dem entsprechenden Feld anklicken.

Wenn Sie damit fertig sind, speichern Sie die Probe in die Serie indem Sie den

Knopf **a<sup>nkl</sup> anklicken. Wenn Sie weitere Proben zur Serie hinzufügen möchten,** 

klicken Sie auf den Knopf  $\overline{B}^{\overline{q} \cdot \overline{r}}$ . Sie werden feststellen, dass Sie nur die Felder bearbeiten können, welche Sie vorher als unterschiedlich in der Serie markiert haben. Speichern Sie weitere Proben in die Serie, bis Sie fertig sind, dann fügen Sie Ihre Proben in den Behälter ein indem Sie das Vorgehen im Kapitel Einfügen von Proben befolgen.

#### **Listenbereich:**

Diese Liste zeigt alle sich unterscheidenden Felder aller Proben, welche Sie in die Serie gespeichert haben. Sie können eine Probe bearbeiten, indem Sie sie in der Liste wählen, im Erfassungsbereich Ihre Änderungen in den gewünschten Feldern

\_\_\_\_\_\_\_\_\_\_\_\_\_\_\_\_\_\_\_\_\_\_\_\_\_\_\_\_\_\_\_\_\_\_\_\_\_\_\_\_\_\_\_\_\_\_\_\_\_\_\_\_\_\_\_\_\_\_\_\_\_\_\_\_\_\_\_\_\_\_\_\_\_\_\_\_\_\_\_\_\_\_\_\_\_\_

machen und die Probe in die Serie zurückspeichern, indem Sie den Knopf BE anklicken. Sie können auch eine Probe von der Serie entfernen indem Sie sie in

der Liste auswählen und dann den Knopf **am** anklicken.

#### **Listen- / Erfassungsbereich vergrössern:**

Sie können entweder den Editierbereich oder den Listenbereich vergrössern, indem Sie auf den horizontalen Balken klicken, welche die beiden Bereiche trennt, und ihn mit der Maus nach oben oder nach unten verschieben.

Nachdem Sie Ihre Probendaten erfasst haben, klicken Sie auf den Knopf am in die Behälteransicht zu wechseln und wählen Sie die Zielposition(en) für ihre Probe(n). Sie werden feststellen, dass alle leeren Fächer mit der Farbe gefunden (gelb) angezeigt werden. Dies erleichtert Ihnen zu sehen, welche Fächer für das Einfügen in Frage kommen, vor allem dann, wenn der Behälter ziemlich voll ist. Sie müssen genau die Anzahl von Fächern wählen, wie sie Proben in Ihrer Serie gespeichert haben, ansonsten wird **CryoBase** Ihnen nicht erlauben die Serie in den Behälter einzufügen.

Wählen Sie ein Fach, welches Sie füllen möchten, indem Sie es in der Boxansicht von oben anklicken oder klicken Sie nochmals darauf um es wieder abzuwählen. Nachdem Sie alle Ihre Zielpositionen gewählt haben, können Sie entweder wieder

zurück in die *Erfassungsmaske* wechseln indem Sie den Knopf Q<sup>n</sup>anklicken und erfassen dann weitere Änderungen oder Sie können Ihre Proben in den Behälter

einfügen indem Sie auf den Knopf BC klicken.

### **3.2.3. Probengruppe einfügen**

Klicken Sie im Hauptbildschirm auf den Knopf Gruppe einfügen um eine Probengruppe einzufügen, welche aus Proben mit demselben Inhalt besteht oder aus Proben, deren Inhalt sich von Probe zu Probe leicht unterscheidet (normalerweise ein oder zwei Felder), welche jedoch alle im Programm als der gleichen Gruppe angehörend markiert sind. (Z.B. können Sie nicht ein gemeinsames Feld einer zu einer Gruppe gehörenden Probe ändern. Sie werden die Probe aus der Gruppe entfernen müssen oder den Inhalt dieses Feldes in allen der Gruppe angehörenden Proben ändern).

Das Fenster zum Einfügen von Gruppen ist in zwei Bereiche unterteilt: Den oberen Erfassungsbereich und den unteren Listenbereich für unterschiedliche Felder.

#### **Erfassungsbereich:**

Geben Sie den Namen und eine Beschreibung der Gruppe ein (falls Sie eine neue Gruppe hinzufügen) oder wählen Sie eine Gruppe in der Listbox (wenn Sie eine bestehende Gruppe bearbeiten), dann erfasen Sie Ihre Daten in den Feldern und wählen Sie die Felder, welche sich innerhalb der Gruppe unterscheiden indem Sie die Checkbox rechts von dem entsprechenden Feld anklicken.

\_\_\_\_\_\_\_\_\_\_\_\_\_\_\_\_\_\_\_\_\_\_\_\_\_\_\_\_\_\_\_\_\_\_\_\_\_\_\_\_\_\_\_\_\_\_\_\_\_\_\_\_\_\_\_\_\_\_\_\_\_\_\_\_\_\_\_\_\_\_\_\_\_\_\_\_\_\_\_\_\_\_\_\_\_\_

Wenn Sie damit fertig sind, speichern Sie die Probe in die Gruppe indem Sie den

Knopf **an** anklicken. Wenn Sie weitere Proben zur Gruppe hinzufügen möchten,

klicken Sie auf den Knopf  $\overline{B}^{\overline{q} \cdot \overline{r}}$ . Sie werden feststellen, dass Sie nur die Felder bearbeiten können, welche Sie vorher als unterschiedlich in der Gruppe markiert haben. Speichern Sie weitere Proben in die Gruppe, bis Sie fertig sind, dann fügen Sie Ihre Proben in den Behälter ein, indem Sie das Vorgehen im Kapitel Einfügen von Proben befolgen.

#### **Listenbereich:**

Diese Liste zeigt alle sich unterscheidenden Felder aller Proben, welche Sie in die Gruppe gespeichert haben. Sie können eine Probe bearbeiten, indem Sie sie in der Liste wählen, im Erfassungsbereich Ihre Änderungen in den gewünschten Feldern

machen und die Probe in die Gruppe zurückspeichern, indem Sie den Knopf anklicken. Sie können auch eine Probe aus der Gruppe entfernen indem Sie sie in

der Liste auswählen und dann den Knopf  $\mathbb{F}$  anklicken.

Sie werden festellen, dass manchmal eine zusätzliche Spalte namens 'Im Behälter' mit einer Checkbox angezeigt wird. Wenn die Checkbox ein Häkchen enthält heisst das, dass die entsprechende Probe vorher bereits in den Behälter eingefügt wurde und Teil der Gruppe ist, welche Sie bearbeiten, und dass gewisse Manupulationen mit diesen Proben nicht möglich sind.

Z.B. wenn Sie eine solche Probe von aus der Gruppe entfernen wird sie nicht gelöscht, sondern bleibt im Behälter, jedoch wird sie zu einer einzelnen Probe, da sie dann Ihrer Gruppe nicht mehr angehört. Oder wenn Sie die Gruppe für ein späteres Einfügen speichern möchten, dann werden nut die Daten der Proben gespeichert, welche sich nicht bereits im Behälter befinden!

#### **Listen- / Erfassungsbereich vergrössern:**

Sie können entwerder den Editierbereich oder den Listenbereich vergrössern, indem Sie auf den horizontalen Balken klicken, welche die beiden Bereiche trennt, und ihn mit der Maus nach oben oder nach unten verschieben.

Nachdem Sie Ihre Probendaten erfasst haben, klicken Sie auf den Knopf von im in die Behälteransicht zu wechseln und wählen Sie die Zielposition(en) für ihre Probe(n). Sie werden feststellen, dass alle leeren Fächer mit der Farbe gefunden (gelb) angezeigt werden. Dies erleichtert Ihnen zu sehen, welche Fächer für das Einfügen in Frage kommen, vor allem dann, wenn der Behälter ziemlich voll ist. Sie

müssen genau due Anzahl Fächer auswählen wie Sie Proben in der Gruppe gespeichert haben (welche sich nicht bereits im Behälter befinden), ansonsten wird es **CryoBase** nicht zulassen, Ihre Gruppe in den Behälter einzufügen.

\_\_\_\_\_\_\_\_\_\_\_\_\_\_\_\_\_\_\_\_\_\_\_\_\_\_\_\_\_\_\_\_\_\_\_\_\_\_\_\_\_\_\_\_\_\_\_\_\_\_\_\_\_\_\_\_\_\_\_\_\_\_\_\_\_\_\_\_\_\_\_\_\_\_\_\_\_\_\_\_\_\_\_\_\_\_

Wenn Sie Proben zu einer Gruppe hinzufügen, welche sich bereits im Behälter befindet, können Sie die Proben dieser Gruppe finden, indem Sie das Menu Bearbeiten | Gruppe anzeigen wählen. Diese Funktion ist dann nützlich, wenn sie Ihre neuen Proben in der Nähe der bereits eingefügten Proben Ihrer Gruppe plazieren möchten.

Um zurück zu Anzeige der leeren Fächer zu wechseln, wählen Sie das Menu Bearbeiten | Leere Fächer anzeigen.

Wählen Sie ein Fach, welches Sie füllen möchten, indem Sie es in der Boxansicht von oben anklicken oder klicken Sie nochmals darauf um es wieder abzuwählen. Nachdem Sie alle Ihre Zielpositionen gewählt haben, können Sie entweder wieder

zurück in die Erfassungsmaske wechseln indem Sie den Knopf  $\Box \emptyset$  anklicken und erfassen dann weitere Änderungen oder Sie können Ihre Proben in den Behälter

einfügen indem Sie auf den Knopf FD klicken.

### **3.2.4. Probendaten zwecks späterem Einfügen speichern**

#### **Kommentar:**

Geben Sie einen Kommentar ein, welcher in der History-Datei gespeichert wird, wenn die Protokollierung der Benutzeraktionen nicht deaktiviert ist.

#### **Name:**

Geben Sie einen eindeutigen Namen für Ihre gespeicherten Probendaten ein. Wenn Sie einen Namen wählen, welcher bereits existiert, werden Sie gefragt, ob Sie die bereits existierenden Daten überschreiben möchten.

### **3.2.5. Gespeicherte Daten zweicks Einfügen laden**

Sie können vorher gespeicherte Probendaten zwecks Einfügen in Ihren Behälter

laden, indem Sie im Einfügefenster den Knopf **anklicken**.

Sie wählen Ihre Daten aus der Liste nach ihrem Namen und ihrer Beschreibung aus. Im oberen Bereich des Fensters sehen Sie die Daten der Proben. Wenn diese sich in einem bestimmten von Probe zu Probe unterscheiden, wird ein Fragezeichen anstatt der Daten angezeigt.

Die Daten, welche Sie für die Einfügung geladen haben werden gelöscht, sobald Sie die Proben in Ihren Behälter eingefügt haben.

#### **Löschen:**

Sie können gespeicherte Probendaten manuell löschen, wenn Sie sie nicht mehr für eine spätere Einfügung benötigen.

\_\_\_\_\_\_\_\_\_\_\_\_\_\_\_\_\_\_\_\_\_\_\_\_\_\_\_\_\_\_\_\_\_\_\_\_\_\_\_\_\_\_\_\_\_\_\_\_\_\_\_\_\_\_\_\_\_\_\_\_\_\_\_\_\_\_\_\_\_\_\_\_\_\_\_\_\_\_\_\_\_\_\_\_\_\_

## **3.3. Proben suchen**

Um Proben zu suchen, wählen Sie im Hauptbildschirm zuerst den/die Behälter, in welchem Sie Proben suchen möchten und klicken Sie den Knopf Suchen. Geben

Sie dann Ihre Suchkriterien ein und klicken Sie den Knopf **Die um eine** 

Listenansicht Ihres Suchresultats zu sehen oder klicken Sie den Knopf L<sup>24</sup> um Ihr Suchresultat in der Behälteransicht anzusehen. In der Behälteransicht werden alle Fächer, welche eine Probe enthalten, welche Ihren Suchkriterien entspricht, in der Farbe gefunden (gelb) angezeigt.

Es gibt zwei Suchtypen:

- 1. Feldorientierte Suche um Daten zu finden, welche den Suchkriterien in bestimmten Feldern entsprechen.
- 2. Globale Suche um Daten zu finden, den gesuchten Text in irgend einem Feld enthalten könnten.

### **3.3.1. Feldorientierte Suche**

#### **Gruppieren:**

Sie können Ihr Suchresultat nach maximal drei Feldern gleichzeitig gruppieren. Gruppierungen werden benutzt um die Anzahl Proben zu zählen, welche in einem bestimmten Feld denselben Inhalt haben.

#### **Beispiel:**

Nehmen wir an Sie lagern Zellen in einem Behälter und das erste Feld heisst ZELLNAME. Nun möchten Sie den Behälter mit all den Zellen auffüllen, von denen es nicht mehr genug übrig hat. In diesem Fall gruppieren Sie Ihr Suchresultat nach ZELLNAME und Sie werden eine Liste mit all den verschiedenen ZELLNAMEn erhalten und für jede Zelle die Anzahl noch zur Verfügung stehender Proben.

Wenn Sie nur die Zellen sehen möchten, von denen es z.b. weniger als 10 Proben übrig hat, können Sie die Gruppierung mit einem Filter kombinieren indem Sie im ersten Filterfeld 'Anzahl', '<', '10' eingeben.

#### **Filter:**

Sie können nach maximal fünf Feldern gleichzeitig filtrieren. In der ersten Spalte geben Sie den Namen des Felds ein, nach welchem Sie filtrieren möchten, in der zweiten Spalte die Operation und in der dritten Spalte den Wert, auf welchen die Operation angewendet wird.

#### **Numerische Operationen:**

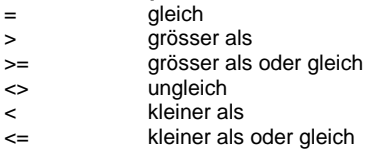

#### **Textoperationen:**

Entspricht Der Text muss exakt gleich sein Beginnt mit Der Text im Feld beginnt mit dem Text im Suchkriterium Kommt vor in Der Text im Suchkriterium kommt irgendwo im Feld vor

\_\_\_\_\_\_\_\_\_\_\_\_\_\_\_\_\_\_\_\_\_\_\_\_\_\_\_\_\_\_\_\_\_\_\_\_\_\_\_\_\_\_\_\_\_\_\_\_\_\_\_\_\_\_\_\_\_\_\_\_\_\_\_\_\_\_\_\_\_\_\_\_\_\_\_\_\_\_\_\_\_\_\_\_\_\_

### **3.3.2. Globale Suche**

Sie können maximal drei Texte als Suchkriterien eingeben und diese mit den logischen Operatoren UND oder ODER kombinieren. Jedes Feld der Proben in dem/den Behälter(n) wird nach diesem Text durchsucht.

## **3.4. Proben entfernen**

Sie entfernen Proben indem Sie in der Listenansicht die Proben wählen, welche Sie entfernen möchten oder indem Sie in der Behälteransicht die Fächer auswählen,

welche die zu entfernenden Proben enthalten und dann den Knopf  $\square$  anklicken.

#### **Kommentar:**

Geben Sie einen Kommentar ein, welcher auf dem Entfernungsblatt und auf dem Lagerungsbericht gedruckt wird und in der History-Datei gespeichert wird, wenn die Protokollierung der Benutzeraktionen nicht deaktiviert wurde.

#### **Entfernungsblatt:**

Klicken Sie diese Checkbox an, wenn Sie ein Entfernungsblatt drucken möchten. Sie benötigen ein Entfernungsblatt für Ihren Komfort, wenn Sie Proben aus Ihrem Behälter entfernen, nachdem Sie sie in **CryoBase** entfernt haben. Wenn Sie sich nicht mehr daran erinnern, von welchen Positionen in Ihrem Behälter Sie die Proben entfernen müssen, können Sie das Entfernungsblatt mit zu Ihrem Behälter nehmen und die Proben gemäss Ihrem Enfernungsblatt aus dem Behälter entfernen.

#### **Lagerungsbericht:**

Klicken Sie diese Checkbox an, wenn Sie einen Lagerungsbericht für jede Probe, welche Sie entfernen, drucken möchten. Der Lagerungsbericht enthält die Gesamte Geschichte der Probe, welche entfernt wird. Jede Handlung mit dieser Probe vom Einfügen bis zum Entfernen wird gedruckt.

## **3.5. Proben an andere Positionen verschieben**

Um Proben an andere Positionen zu verschieben, wechseln Sie vom Hauptbildschirm in die Behälteransicht und verfahren dann in zwei Schritten:

\_\_\_\_\_\_\_\_\_\_\_\_\_\_\_\_\_\_\_\_\_\_\_\_\_\_\_\_\_\_\_\_\_\_\_\_\_\_\_\_\_\_\_\_\_\_\_\_\_\_\_\_\_\_\_\_\_\_\_\_\_\_\_\_\_\_\_\_\_\_\_\_\_\_\_\_\_\_\_\_\_\_\_\_\_\_

- 1. Zuerst verschieben Sie die Probe, die Box oder das Rack in die Zwischenablage.
- 2. Dann wählen Sie die neue Position in Ihrem Behälter oder sie gehen in die Behälteransicht Ihres Zielbehälters, falls sich Ihre Zielposition in einem anderen Behälter befindet und dann kopieren Sie die Probe, die Box oder das Rack von der Zwischenablage.

## **3.6. Proben bearbeiten**

Starten Sie zuerst eine Suche (siehe Proben suchen) um die Proben, welche bearbeitet werden sollen anzuzeigen. Wechseln Sie in die Listenansicht und gehen Sie vor wie beschrieben unter Proben bearbeiten im Kapitel Listenansicht.

## **3.7. Sicherungskopien**

Machen Sie regelmässig Sicherungskopien! Es kann durchaus passieren, dass Ihr Computer eines Tages abstürzt oder dass es einen Stromausfall gibt, gerade dann, wenn **CryoBase** auf Ihre Festplatte schreibt. In solchen Fällen gehen Ihre Daten üblicherweise verloren.

Weil es absolut notwendig ist, dass Ihre Daten im Programm mit der tatsächlichen Situation in Ihrem Behälter übereinstimmen, müssen Sie Vorsichtsmassnahmen ergreifen und regelmässig Sicherungskopien durchführen, am besten nach jeder Änderung Ihrer Daten.

Es gibt verschiedene Möglichkeiten um Sicherungskopien zu machen:

Wenn Sie **CryoBase** auf Ihrem Netzwerk-Server installiert haben, lassen Sie Ihren Systemadministrator **CryoBase** in seine tägliche Sicherung aufnehmen. Auf diese Weise werden Ihre **CryoBase** Daten täglich automatisch auf ein Band gesichert.

Wenn Sie **CryoBase** auf Ihrem lokalen Computer installiert haben und Sie ein lokales Bandlaufwerk besitzen, machen Sie Sicherungskopien indem Sie das Bandlaufwerk und Ihre dazu gelieferte Sicherungssoftware benutzen.

Wenn Sie kein Bandlaufwerk installiert haben, können Sie Sicherungskopien auf Diskette machen, wenn Sie Windows98 haben und die Backup Software benutzen, welche mit Windows98 geliefert wird. Denken Sie aber daran, dass die Datenbank je nach Anzahl Behälter ziemlich gross werden kann und dass Sie möglicherweise mehrere Disketten benötigen um Ihre Daten zu sichern.

Wenn Sie an ein Netzwerk angeschlossen sind, haben jedoch **CryoBase** auf Ihrem lokalen Computer installiert, können Sie immer noch Ihre Daten von Zeit zu Zeit auf den Server kopieren und Ihren Systemadministrator veranlassen, Ihre Daten auf Band zu sichern.

\_\_\_\_\_\_\_\_\_\_\_\_\_\_\_\_\_\_\_\_\_\_\_\_\_\_\_\_\_\_\_\_\_\_\_\_\_\_\_\_\_\_\_\_\_\_\_\_\_\_\_\_\_\_\_\_\_\_\_\_\_\_\_\_\_\_\_\_\_\_\_\_\_\_\_\_\_\_\_\_\_\_\_\_\_\_

#### **Bemerkung:**

Die Programmdateien befinden sich normalerweise in den Verzeichnissen 'Drive:\Programme\CryoBase' und 'Drive:\Programme\CryoBase\Reports', die Daten im Verzeichnis 'Drive:\Programme\CryoBase\Data', wobei 'Drive:' für das von Ihnen verwendete Laufwerk steht.

# **4. Administration**

Die Administrations-Funktionen erlauben es dem Benutzer **GLP/GMP** konform zu arbeiten indem der Zugriff auf **CryoBase** eingeschränkt wird und indem die Benutzeraktionen protokolliert werden.

\_\_\_\_\_\_\_\_\_\_\_\_\_\_\_\_\_\_\_\_\_\_\_\_\_\_\_\_\_\_\_\_\_\_\_\_\_\_\_\_\_\_\_\_\_\_\_\_\_\_\_\_\_\_\_\_\_\_\_\_\_\_\_\_\_\_\_\_\_\_\_\_\_\_\_\_\_\_\_\_\_\_\_\_\_\_

Durch die Anwendung von Zugriffsrechten wird **CryoBase** nich für jedermann zugänglich was die Möchlichkeit von Fehlmanipulationen reduziert. Die Protokollierung von Benutzeraktionen hilft dem Administrator jede Aktion von jedem Benuzter nachzuvollziehen. Auf diese Weise kann der gesamte Lagerungsverlauf innerhalb eines Projekts jedezeit rekonstruiert werden.

## **4.1. Programmeinstellungen**

Die folgenden Programmeinstellungen können vom Administrator gesetzt werden:

#### **Druckvorschau ist Standardvorgabe:**

Wenn angeklickt wird jeder Ausdruck zuerst am Bildschirm angezeigt, bevor er zum Drucker geleitet wird.

#### **Proben in der Behälteransicht entfernen erlaubt:**

Wenn angeklickt kann der Benutzer Proben entfernen, wenn er sich in der Behälteransicht befindet, ansonsten kann der Benutzer Proben nur in der Listenansicht entfernen.

#### **Benutzeraktionen in Historydatei speichern:**

Wenn angeklickt wird jede Handlung, welche ein Benutzer tätigt in eine History-Datei gespeichert. Diese Datei kann vom Administrator für Auswertungen verwendet werden, oder um den Verlauf eines Lagerungsvorgangs eines bestimmten Projekts zu rekonstruieren.

Der Standardwert für jede Option ist angeklickt.

## **4.2. Behältergruppen definieren**

Wenn Sie viele Behälter haben, können Sie diese gruppieren und der Gruppe einen Namen geben. Die Behälter werden dann innerhalb ihrer Gruppe angezeigt. Sie können auch verschiedene Arten von Proben mit verschiedenen Feldbezeichnungen haben, wenn Sie Behältergruppen verwenden (z.b. Blutbeutel oder Röhrchen).

#### **Gruppe hinzufügen:**

Klicken Sie den Knopf Hinzufügen im Feld Gruppe und geben Sie den Namen der Gruppe ein.

#### **Behälter der Gruppe zuordnen:**

Wählen Sie den Gruppennamen in der Behälterliste auf der linken Seite des Fensters, dann wählen Sie den/die Behälter, welche(n) Sie der Gruppe zuordnen möchten, in der Liste im Feld Zur Verfügung stehende Behälter und klicken den Knopf Hinzufügen in diesem Feld.

\_\_\_\_\_\_\_\_\_\_\_\_\_\_\_\_\_\_\_\_\_\_\_\_\_\_\_\_\_\_\_\_\_\_\_\_\_\_\_\_\_\_\_\_\_\_\_\_\_\_\_\_\_\_\_\_\_\_\_\_\_\_\_\_\_\_\_\_\_\_\_\_\_\_\_\_\_\_\_\_\_\_\_\_\_\_

#### **Einen Behälter aus einer Gruppe entfernen:**

Klicken Sie auf den Behälternamen in der Behälterliste und klicken Sie den Knopf Entfernen im Feld Zur Verfügung stehende Behälter. Der von Ihnen gewählte Behälter wird aus der Gruppe entfernt und wird wieder Teil der Standardgruppe 'Behälter'.

#### **Eine Behältergruppe löschen:**

Wählen Sie die Behältergruppe in der Behälterliste und klicken Sie den Knopf Löschen. Die Gruppe wird entfernt und alle Behälter, welche eventuell dieser Gruppe angehörten, werden wieder Teil der Standardgruppe Behälter'.

## **4.3. Feldbezeichnungen definieren**

Siehe Kapitel , Erste Schritte'.

## **4.4. Zugriffsbeschränkung**

### **4.4.1. Benutzer definieren**

Sie sollten Benutzer definieren, wenn mehrere Leute mit **CryoBase** arbeiten und Sie entweder Benutzeraktionen für eine Auswertung oder für eine spätere Rekonstruktion eines Projektablaufs in eine History-Datei speichern möchten, oder wenn Sie den Zugriff auf **CryoBase** aus Sicherheitsgründen benutzerabhängig limitieren möchten.

Um einen Benutzer hinzuzufügen, gehen Sie in die letzte Zeile der Benutzerliste und geben Sie die Benutzer-Id, den Namen und den Standort des Benutzers ein, dann wählen Sie den Namen eines Benutzerprofils, welches Sie diesem Benutzer zuordnen möchten, falls Sie vorher Benutzerprofile definiert haben. Wenn Sie das Feld Benutzerprofil leer lassen, wird der entsprechende Benutzer Administrator Status haben und wird auf alle Behälter und Programmfunktionen zugreifen können.

Das Benutzerpasswort wird nicht hier definiert, sondern vom Benutzer selbst (siehe Passwort definieren). Trotzdem, falls der Benutzer einmal sein Passwort vergessen sollte, kann der Administrator dieses Passwort lesen, indem er die Zeile des entsprechenden Benutzers anklickt. Das Passwort wird in der rechten oberen Ecke des Benutzerdefinitions-Fensters angezeigt.

Um einen Benutzer zu editieren, geben Sie einfach die neuen Informationen in der entsprechenden Zeile in der Benutzerliste ein. Wenn Sie einen Benutzer löschen möchten, wählen Sie die entsprechende Zeile in der Liste und klicken den Knopf .

\_\_\_\_\_\_\_\_\_\_\_\_\_\_\_\_\_\_\_\_\_\_\_\_\_\_\_\_\_\_\_\_\_\_\_\_\_\_\_\_\_\_\_\_\_\_\_\_\_\_\_\_\_\_\_\_\_\_\_\_\_\_\_\_\_\_\_\_\_\_\_\_\_\_\_\_\_\_\_\_\_\_\_\_\_\_

## **4.4.2. Benutzerprofile definieren**

Sie brauchen Benutzerprofile um den Zugriff auf **CryoBase** zu limitieren, abhängig vom Benutzer, welcher sich angemeldet hat. Um ein Benutzerprofil hinzuzufügen, gehen Sie in die Letze Zeile der Benutzerprofil-Liste auf der linken Seite des Fensters und geben den Namen des Benutzerprofils ein. Dann wählen Sie eine oder mehrere der folgenden Optionen:

#### **Zugriff auf administrative Funktionen:**

Der Benutzer wird Zugriff auf administrative Funktionen wie Benutzer definieren, Behältergruppen definieren, Behälter hinzufügen, History ansehen u.s.w. haben.

#### **Zugriff nur auf eigene Proben:**

Der Benutzer wird nur auf die Proben zugreifen können, welche er selbst in den Behälter eingefügt hat.

#### **Kein Zugriff auf maskierte Felder:**

Der Benutzer wird kein Zugriff auf Felder haben, welche vom Administrator bei der Definition der Feldbezeichnungen als maskiert markiert wurden.

#### **Zugriff auf History:**

Der Benutzer wird Zugriff auf die History haben.

#### **Proben einfügen:**

Der Benutzer darf Proben in den Behälter einfügen.

#### **Proben entfernen:**

Der Benutzer darf Proben aus dem Behälter entfernen.

#### **Proben editieren:**

Der Benutzer darf den Inhalt der Proben verändern und speichern.

#### **Zugriff auf Behälter:**

Benutzen Sie die Behälterzugriffs-Liste um den Zugriff auf bestimmte Behältergruppen, Behälter oder sogar einzelne Racks zu limitieren. Klicken Sie eine Behältergruppe, einen Behälter oder ein Rack an um den Zugriff zuzulassen oder klicken Sie nochmals um den Zugriff zu verweigern.

Wenn ein Benutzer Zugriff auf eine Behältergruppe hat, wird sie in der Liste mit dem Symbol angezeigt, sonst mit dem grauen Symbol a. Für den Zugriff auf einen Behälter wird der entsprechende Behälter mit dem Symbol angezeigt und mit dem grauen Symbol **@** für keinen Zugriff. Wenn der Zugriff auf ein Rack

erlaubt ist, wird es mit dem Symbol  $\Box$  dargestellt, ansonsten mit dem grauen  $S$ vmbol  $\boxplus$ 

\_\_\_\_\_\_\_\_\_\_\_\_\_\_\_\_\_\_\_\_\_\_\_\_\_\_\_\_\_\_\_\_\_\_\_\_\_\_\_\_\_\_\_\_\_\_\_\_\_\_\_\_\_\_\_\_\_\_\_\_\_\_\_\_\_\_\_\_\_\_\_\_\_\_\_\_\_\_\_\_\_\_\_\_\_\_

Wenn Sie gar nichts wählen, hat der Benutzer Zugriff auf alle Behältergruppen, Behälter oder Racks.

## **4.5. Protokollieren von Benutzeraktionen (History)**

Wenn die Protokollierung von Benutzeraktionen aktiviert ist, wird jede Aktion an einem Behälter mit Datum, Zeit und Benutzer in einer Datei aufgezeichnet. Diese Informationen können später vom Administrator zu Auswertungszwecken oder für eine eventuelle Rekonstruktion eines Projekts, angesehen oder gedruckt werden

### **4.5.1. History ansehen**

Der Administrator kann eine History-Datei für einen gewählten Behälter (oder mehrere) ansehen oder drucken. Er kann Filter anwenden oder die Datei sortieren, auf dieselbe Weise wie er es normalerweise mit Proben macht. Um die History-Datei auszuwerten, wählen Sie den/die entsprechenden Behälter in der Behälterliste im Hauptbildschirm aus und wählen Sie dann das Menu History I Listenansicht um die History-Datei in Listenform anzusehen oder wählen Sie History | Suchen um nach Proben, Benutzern oder Aktionen zu suchen.

## **4.5.2. History löschen**

Die History-Datei speichert alle Aktionen von, welche im Programm von jedem Benutzer getätigt werden. Deshalb wird die History-Datei von sukzessive grösser und grösser.

Der Administrator kann die History-Daten, wenn sie nicht mehr benötigt werden, bis zu einem bestimmten Datum Löschen. History-Daten zu löschen ist definitiv und kann nicht rückgängig gemacht werden. Bitte machen Sie Sicherungskopieen bevor Sie diese Funktion ausführen!

## **4.6. Behälterkonfiguration**

### **4.6.1. Behälter hinzufügen**

Sie können bei Ihrem Händler zusätzliche Lizenzen für weitere Behälter auf Diskette erwerben. Wenn Sie die Behälter zu **CryoBase** hinzufügen möchten, legen Sie die entsprechende Diskette in Ihr Laufwerk und wählen Sie im Hauptbildschirm das Menu Administration | Behälter konfigurieren | Behälter hinzufügen und folgen Sie den Anweisungen des Programms.

## **4.6.2. Behälter aktualisieren**

Wenn Sie in einem Ihrer bestehenden Behälter die Konfiguration ändern (z.B. Rack austauschen), dann muss das auch in **CryoBase** geschehen. Sie erhalten auf Anfrage von Ihrem Händler eine Diskette mit einem aktuellen Behälter. Um **CryoBase** mit dem Behälter ab Diskette zu aktualisieren, wählen Sie den zu aktualisierenden Behälter im Hauptbildschirm in der Behälterliste aus und wählen das Menu Administration | Behälter konfigurieren | Behälter aktualisieren.

\_\_\_\_\_\_\_\_\_\_\_\_\_\_\_\_\_\_\_\_\_\_\_\_\_\_\_\_\_\_\_\_\_\_\_\_\_\_\_\_\_\_\_\_\_\_\_\_\_\_\_\_\_\_\_\_\_\_\_\_\_\_\_\_\_\_\_\_\_\_\_\_\_\_\_\_\_\_\_\_\_\_\_\_\_\_

#### Anmerkung:

Der Behälter wird effektiv nicht aktualisiert, sondern es wird ein neuer hinzugefügt und es werden nach Möglichkeit die Proben des alten Behälters automatisch in den neuen verschoben. Alle Proben, welche nicht automatisch in den neuen Behälter verschoben werden können, verbleiben im alten Behälter. Damit haben Sie die Möglichkeit, Proben manuell zu verschieben, wenn sich z.B. die Konfiguration des neuen Behälters von der des alten Behälters zu stark unterscheidet.

## **4.6.3. Behälter konfigurieren**

Sie können das Aussehen Ihres Behälters anpassen indem Sie die folgenden Parameter ändern:

#### **Behältername:**

Sie können Ihrem Behälter einen Namen geben, welcher dann im ganzen Programm dargestellt wird, anstatt des technischen Namens, den Sie gewählt hatten, als Sie den Behälter zu **CryoBase** hinzugefügt hatten.

#### **Behälteransicht von oben:**

### **Zahlen:**

Für die Rackbezeichnung werden Zahlen verwendet (z.b. 1 bis 12).

#### **Buchstaben:**

Für die Rackbezeichnung werden Buchstaben verwendet (z.b. 'A' bis 'L').

#### **'J' auslassen:**

Der Buchstabe .J' wird nicht verwendet.

#### **Reihenfolge umkehren:**

Die Reihenfolge der Rackbezeichnungen wird umgekehrt (z.b. 12 bis 1 oder 'L' bis 'A').

#### **Rack Seitenansicht:**

#### **Zahlen:**

Für die Boxbezeichnung werden Zahlen verwendet (z.b. 1 bis 12).

#### **Buchstaben:**

Für die Boxbezeichnung werden Buchstaben verwendet (z.b. 'A' bis 'L').

#### **'J' auslassen:**

Der Buchstabe .J' wird nicht verwendet.

#### **Reihenfolge umkehren:**

Die Reihenfolge der Boxbezeichnungen wird umgekehrt (z.b. 12 bis 1 oder 'L' bis 'A').

\_\_\_\_\_\_\_\_\_\_\_\_\_\_\_\_\_\_\_\_\_\_\_\_\_\_\_\_\_\_\_\_\_\_\_\_\_\_\_\_\_\_\_\_\_\_\_\_\_\_\_\_\_\_\_\_\_\_\_\_\_\_\_\_\_\_\_\_\_\_\_\_\_\_\_\_\_\_\_\_\_\_\_\_\_\_

#### **Boxansicht von oben:**

#### **Durchnumeriert:**

Falls angeklickt, werden die Fachbezeichnungen durchnumeriert, ansonsten wird die BoxAnsicht von oben in Spalten und Zeilen unterteilt.

#### **Fächer:**

### **Zahlen:**

Für die Fachbezeichnungen werden Zahlen verwendet (z.b. 1 bis 12).

#### **Buchstaben:**

Für die Fachbezeichnungen werden Buchstaben verwendet (z.b. 'A' bis 'L').

#### **'J' auslassen:**

Der Buchstabe .J' wird nicht verwendet.

#### **Reihenfolge umkehren:**

Die Reihenfolge der Fachbezeichnungen wird umgekehrt (z.b. 12 bis 1 oder 'L' bis 'A').

### **Zeilen:**

#### **Zahlen:**

Für die Zeilenbezeichnungen werden Zahlen verwendet (z.b. 1 bis 12).

#### **Buchstaben:**

Für die Zeilenbezeichnungen werden Buchstaben verwendet (z.b. 'A' bis 'L').

#### **'J' auslassen:**

Der Buchstabe , J' wird nicht verwendet.

#### **Reihenfolge umkehren:**

Die Reihenfolge der Zeilenbezeichnungen wird umgekehrt (z.b. 12 bis 1 oder 'L' bis 'A').

Falls es verschiedene Typen von Racks in Ihrem Behälter gibt, müssen Sie die Parameter für die Rack Seitenansicht und die Boxansicht von oben für jeden Racktyp separat einstellen. Wählen Sie den Racktyp indem Sie in das entsprechende Rackfeld in der verkleinerten Behälteransicht auf der rechten Seite des Fensters anklicken. Alle Racks desselben Typs werden dann mit einem blauen Rahmen markiert.

## **4.6.4. Behälter entfernen**

Sie können Behälter aus **CryoBase** entfernen, wenn Sie sie nicht mehr benötigen. **CryoBase** wird jedoch nur Behälter entfernen, welche leer sind!

\_\_\_\_\_\_\_\_\_\_\_\_\_\_\_\_\_\_\_\_\_\_\_\_\_\_\_\_\_\_\_\_\_\_\_\_\_\_\_\_\_\_\_\_\_\_\_\_\_\_\_\_\_\_\_\_\_\_\_\_\_\_\_\_\_\_\_\_\_\_\_\_\_\_\_\_\_\_\_\_\_\_\_\_\_\_

Um einen oder mehrere Behälter zu entfernen, wählen Sie den/die entsprechenden Behälter aus der Behälterliste im Hauptbildschirm und wählen Sie das Menu Administration | Behälter konfigurieren | Behälter entfernen.

## **4.7. Behälterunterhalt**

Die Funktionen für den Behälterunterhalt werden einerseits verwendet um den Benutzer daran zu erinnern, dass betreffend eines Behälters gewisse Aufgaben an gewissen Daten erledigt werden sollten (z.b. den Hersteller anrufen weil eine Dekontamination durchgeführt werden sollte) und andererseits um die Unterhaltsaufgaben, welche an bestimmten Behältern durchgeführt wurden zu protokollieren.

## **4.7.1 Erinnerungsfenster mit den zu erledigenden Aufgaben**

Das Erinnerungsfenster wird jedem Benutzer **fünf Tage** vor dem gewünschten Ausführungsdatum einer Aufgabe angezeigt.

Nachdem Sie eine bestimmte Aufgabe erledigt haben, können Sie die Aufgabe als erledigt bestätigen, falls Sie Administratorrechte besitzen, ansonsten müssen Sie Ihren Administrator darum bitten, die von Ihnen erledigte Aufgabe als erledigt zu bestätigen.

### **Dieses Fenster nicht mehr anzeigen:**

Klicken Sie diese Checkbox, wenn sie nicht möchten, dass dieses Fenster jedesmal angezeigt wird, wenn Sie sich anmelden. Es wird dann nur noch eine Mitteilung auf der untersten Zeile des Hauptbildschirms angezeigt. Jedoch wird bei jeder neu hinzugefügten Aufgabe dieses Fenster wieder fünf Tage vor dem gewünschten Ausführungsdatum erscheinen.

## **4.7.2. Unterhaltsaufgaben verwalten**

Das Fenster für die Verwaltung von Unterhaltsaufgaben besteht aus zwei Teilen:

- 1. Aufgaben: Eine Liste von Aufgaben, welche erledigt werden sollten.
- 2. History: Eine Liste von Aufgaben, welche ausgeführt wurden.

#### **Aufgaben:**

Sie sehen eine Liste aller Aufgaben, welche erledigt werden sollten, mit dem Datum der gewünschten Ausführung, der Aufgabe, welche ausgeführt werden soll, dem Benutzer, der die Aufgabe in die Liste aufgenommen hat, und einem Kommentar.

Um zur Liste eine Aufgabe hinzuzufügen klicken Sie auf den Knopf  $\square$ , um eine Aufgabe als erledigt zu bestätigen, wählen Sie die Aufgabe in der Aufgabenliste und klicken Sie auf den Knopf **D**, und um eine Aufgabe aus der Liste zu entfernen (zu erledigen oder bereits erledigt), klicken Sie auf den Knopf [1] Im

\_\_\_\_\_\_\_\_\_\_\_\_\_\_\_\_\_\_\_\_\_\_\_\_\_\_\_\_\_\_\_\_\_\_\_\_\_\_\_\_\_\_\_\_\_\_\_\_\_\_\_\_\_\_\_\_\_\_\_\_\_\_\_\_\_\_\_\_\_\_\_\_\_\_\_\_\_\_\_\_\_\_\_\_\_\_

eine nach gewünschtem Ausführungsdatum sortierte Liste der zu erledigenden Aufgaben zu drucken, klicken Sie auf den Knopf

#### **History:**

Sie sehen eine Liste mit all den Aufgaben, welche ausgeführt wurden mit dem Datum der Ausführung, der Aufgabe, welche ausgeführt wurde, dem Namen des Benutzers, welcher die Aufgabe ausführte und einem Kommentar. Um die Liste der ausgeführten Aufgaben nach Ausführungsdatum sortiert zu drucken, klicken Sie auf den Knopf

#### **Behälterauswahl:**

In der oberen rechten Ecke des Fensters befindet sich eine Listbox um den Behälter, für welchen Sie die Aufgabenliste ansehen möchten, zu wählen.

#### **Alle Behälter:**

Klicken Sie diese Checkbox um alle Aufgaben für alle verfügbaren Behälter zu sehen.

#### **4.7.2.1. Aufgabe hinzufügen**

Um der Liste eine neue Aufgabe hinzuzufügen klicken Sie den Knopf im Unerhaltsfenster.

#### **Ausführungsdatum:**

Das Datum an welchem die Aufgabe ausgeführt werden sollte.

#### **Aufgabe:**

Wählen Sie eine der Aufgaben in der Listbox.

#### **Benutzer:**

Der Name des Benutzers, welcher die Aufgabe zur Liste hinzufügt (kann nicht geändert werden).

#### **Kommentar:**

Ein Kommentar zur Aufgabe, welche erledigt werden soll.

### **4.7.2.2. Aufgabe als erledigt bestätigen**

Um eine Aufgabe als erledigt zu bestätigen, wählen Sie sie in der Aufgabenliste und klicken Sie auf den Knopf  $\Box$  im Unterhaltsfenster.

\_\_\_\_\_\_\_\_\_\_\_\_\_\_\_\_\_\_\_\_\_\_\_\_\_\_\_\_\_\_\_\_\_\_\_\_\_\_\_\_\_\_\_\_\_\_\_\_\_\_\_\_\_\_\_\_\_\_\_\_\_\_\_\_\_\_\_\_\_\_\_\_\_\_\_\_\_\_\_\_\_\_\_\_\_\_

#### **Ausführungsdatum:**

Das Datum, an welchem die Aufgabe ausgeführt wurde.

#### **Aufgabe:**

Die Aufgabe, welche ausgeführt wurde (kann nicht geändert werden).

#### **Benutzer:**

Der Name des Benutzers, welcher die Aufgabe ausführte.

#### **Kommentar:**

Ein Kommentar zur Aufgabe, welche ausgeführt wurde.

## **4.8. Datenadministration**

### **4.8.1. History löschen**

Siehe Kapitel .Protokollieren von Benutzeraktionen (History)'.

### **4.8.2. Datenbank komprimieren**

Aufgrund der Beschaffenheit der **CryoBase** zugrundeliegenden Datenbank werden gelöschte Datensätze nicht wirklich gelöscht, sondern als gelöscht markiert. In bestimmten Fällen kann der Platz der gelöschten Datensätze nicht wiederverwendet werden und als Folge davon kann die Datenbank sukzessive grösser werden.

Wenn Sie feststellen, dass Ihre Datenbank zu gross wird oder der Datenzugriff wird langsamer, versuchen Sie die Datenbank zu komprimieren.

Die Datenkompression ist definitiv und kann nicht rückgängig gemacht werden. Bitte machen Sie Sicherungskopieen bevor Sie diese Funktion ausführen!

# **Anhang A**

## **Ihre Meinung interessiert uns !**

Falls Sie Anregungen und Vorschläge haben, welche unsere Software zusätzlich verbessern können, lassen Sie es uns wissen. Wir werden Ihre Anregungen sammeln und versuchen, sie in einer nächsten Softwareversion zu berücksichtigen.

\_\_\_\_\_\_\_\_\_\_\_\_\_\_\_\_\_\_\_\_\_\_\_\_\_\_\_\_\_\_\_\_\_\_\_\_\_\_\_\_\_\_\_\_\_\_\_\_\_\_\_\_\_\_\_\_\_\_\_\_\_\_\_\_\_\_\_\_\_\_\_\_\_\_\_\_\_\_\_\_\_\_\_\_\_\_

Unsere Adresse: **microteq Im Leimgrund 2** 

**CH-4143 Dornach** 

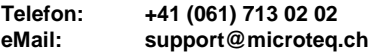

# **Appendix B**

## **Wo bekomme ich Hilfe ?**

Falls Sie Fragen oder Probleme haben, welche mit diesem Handbuch nicht abgedeckt werden, wenden Sie sich bitte an Ihren Händler oder kontaktieren Sie uns direkt under folgender Adresse:

\_\_\_\_\_\_\_\_\_\_\_\_\_\_\_\_\_\_\_\_\_\_\_\_\_\_\_\_\_\_\_\_\_\_\_\_\_\_\_\_\_\_\_\_\_\_\_\_\_\_\_\_\_\_\_\_\_\_\_\_\_\_\_\_\_\_\_\_\_\_\_\_\_\_\_\_\_\_\_\_\_\_\_\_\_\_

**microteq Im Leimgrund 2** 

**CH-4143 Dornach** 

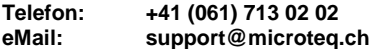

Bitte legen Sie vor Ihrem Anruf die Serienummer Ihrer Software bereit und notieren die sich die technischen Daten Ihrer Hardware.